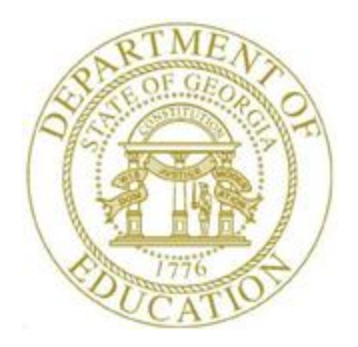

# PCGENESIS PAYROLL SYSTEM OPERATIONS GUIDE

8/8/2019 Section C: Payroll Check and Direct Deposit Statement Processing

> *[Topic 4: Print the Payroll Pre-Posting Reports, V2.9]*

# *Revision History*

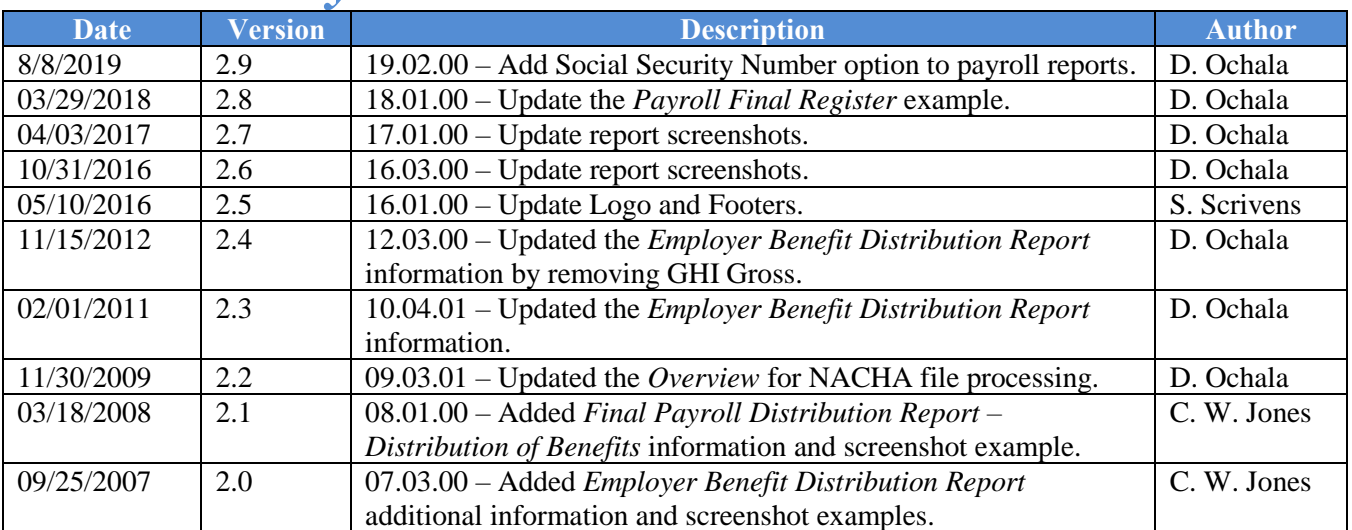

#### **Table of Contents**

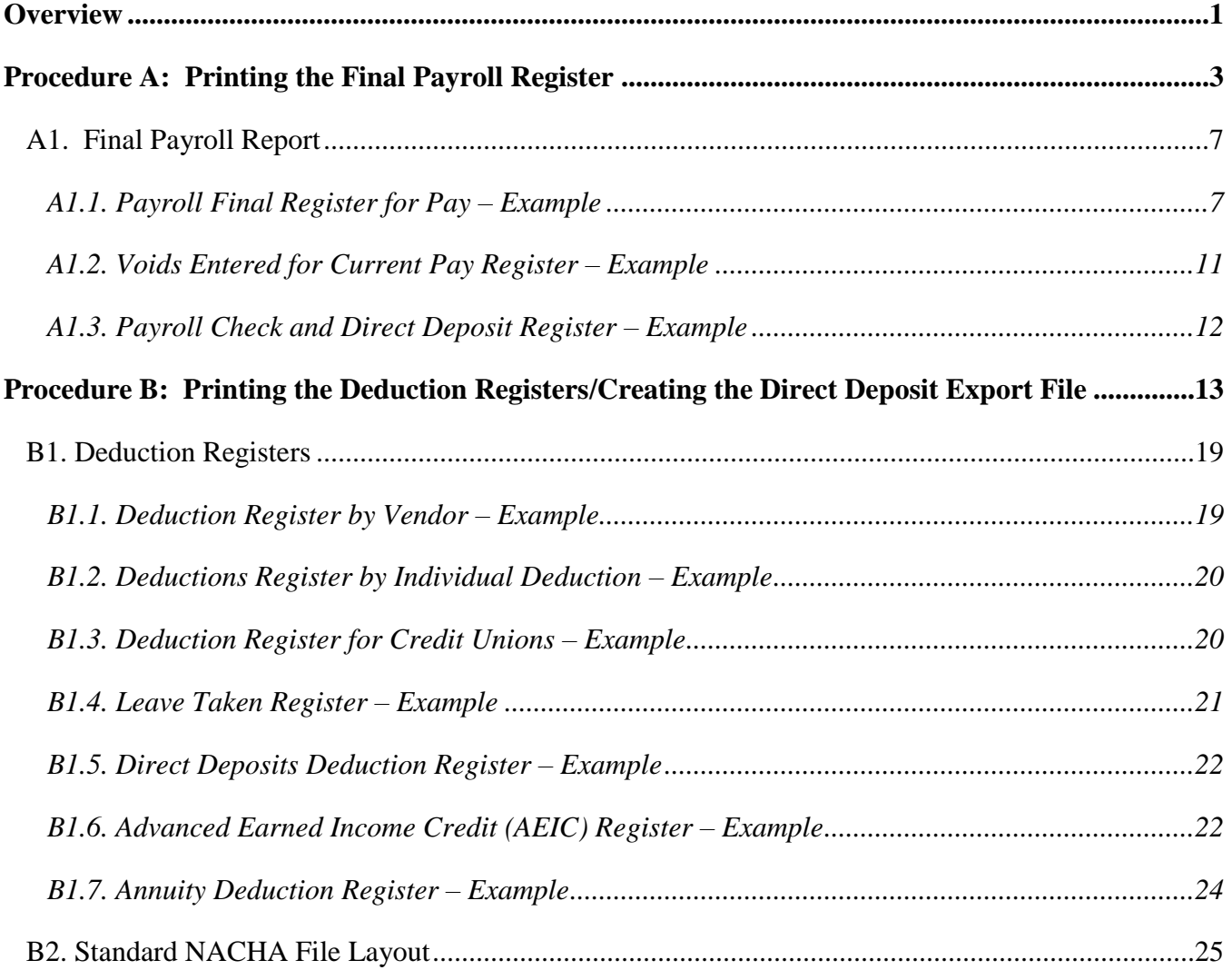

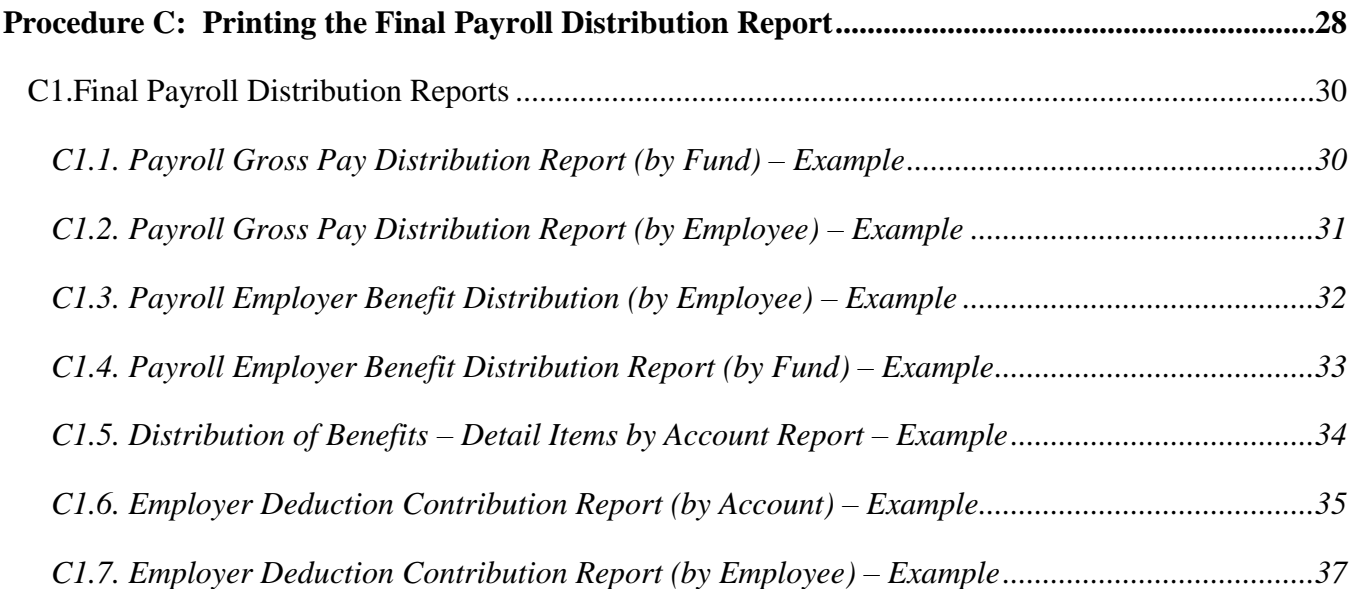

# <span id="page-4-0"></span>*Overview*

Payroll pre-posting includes printing and reviewing the *Final Payroll Register,* the *Deduction Registers,* the *Direct Deposit Export File,* and the *Final Payroll Distribution Reports.* The *Final Payroll Distribution Reports* include gross payroll and employer benefit distribution results. When issuing, voiding, and deleting regular and manual checks and direct deposits, and before updating employees' earnings history information with the current payroll via *F13 (Update Earnings History with Current Pay*), regenerate these reports to include the most recent activity.

**Trial and Final Payroll Register:** After generating the *Payroll Trial Register* and the *Final Payroll Register,* enter all *spoiled* payroll checks and direct deposits into PCGenesis where appropriate. Both *Registers* provide a listing of employees receiving pay during the current payroll cycle*.* The total dollar amounts and deductions for each paid employee, gross salary amounts, income taxes and the employees' net pay for the current payroll cycle, are also displayed on the *Register*. Unlike the *Payroll Trial Register* however*,* PCGenesis prints check numbers on the *Final Payroll Register.* 

**Deduction Registers and Direct Deposit Export File**: Printing the deduction registers and creating the direct deposit export file performs the following functions:

Deduction Registers**:** The *Deduction Registers* list each deduction processed for the current payroll run, the employees affected by the deductions, and the total dollar amount of the deductions. Generated in employee number sequential order, the *Registers* also include a listing of employees' deductions.

National Automated Clearinghouse Association (NACHA) Processing**:** Enabling *NACHA* allows ACH (Automated Clearing House) batch processing to deposit employees' payroll into a single or multiple checking or savings accounts. PCGenesis also allows the *NACHA* functionality to process direct deposits for employees who split their payroll into more than one account, for example, ½ to a checking account, and ½ to a savings account.

To use *NACHA* within PCGenesis, the *Payroll Control Information* and each direct deposit bank within the payroll *Alpha Description* file must contain bank routing number(s). The employees' direct deposit withholding information must also be updated where appropriate on the *Update/Display Withholding Data* screen.

To aid in understanding the *NACHA* file on PCGenesis, a *Standard NACHA File Layout* has been included in this document. The *NACHA Direct Deposit File,* (Filename: *NACHAXX*), is created on *PCGenesis* as *K:\ SECOND \GOSEND*. The documentation in *Section I: Special Functions, Topic 3: Tax Tables/Withholding/Control Information Processing* provides the instructions for *NACHA*  configuration.

PCGenesis automatically creates the *Third Party Direct Deposit File* regardless of how the school district or system processes direct deposit statements. The *Third Party Direct Deposit File* (Filename: *DDFile*) will be created on *PCGenesis* as *K:\SECOND\PAYDATA\ DDFile*. This file is not in the *NACHA* format.

**Final Payroll Distribution Report:** The *Final Payroll Distribution Report* lists payroll gross salary distributions. The gross salary distribution identifies the payroll expenditure accounts to be charged, and the total dollar amounts of expensed gross salaries. The report also provides the employer's share of the Federal Insurance Contributions Act (FICA)/Medicare by fund based on the payroll's gross salary distribution.

PCGenesis includes the following results on the report within individual print files:

- *Payroll Gross Pay Distribution Report (by Fund) and (by Employee) Reports*: Total gross salary amount charged to the accounts. Also, employee detail of salaries for the current payroll and the account to which their gross salary was charged.
- *Payroll Employer Benefit Distribution (by Fund) and (by Employee) Reports*: Total amount of gross salary wages, OASDI wages, Medicare wages, and pension wages by fund and by employee. These reports also include detail of the employer's contribution for OASDI, Medicare, pension, and Georgia Health Insurance (GHI).
- *Distribution of Benefits – Detail Items by Account Report*: This report allows users to print the final distribution of benefits by employee number within account. This helps payroll administrators balance benefit distribution amounts from payroll with amounts posted to the general ledger.
- *Employer Deduction Contribution Report (by Account)*: This report provides employer contributions for individual annuity companies and/or deductions, by account number.
- *Employer Deduction Contribution Report (by Employee)*: This report provides employer contributions for individual annuity companies and/or deductions, by employee.

When reviewing the *Employer Benefit Distribution Reports,* PCGenesis users should be aware of the PCGenesis processing procedures for employer benefit distributions, and note that the *Employer Benefit Distribution Reports* contain the following verbiage:

*Payroll Employer Benefit Distribution Report by Employee: "Note: TRS DOE PAID ERCON = 'Y' on the employee record indicates that the Georgia Department of Education will pay the employer-paid contribution for the employee. On this report, the total TRS employer share amount includes 'TRS DOE PAID ERCON' contributions, and these contributions will be included on the employees' earnings history records."*

*Payroll Employer Benefit Distribution by Fund: "Note: TRS DOE PAID ERCON = 'Y' on the employee record indicates that the Georgia Department of Education will pay the employer-paid contribution for the employee. On this report, the total TRS employer share amount does not include 'TRS DOE PAID ERCON' contributions, and a vendor claim will not be generated for these TRS amounts."*

The *Payroll Employer Benefit Distribution by Fund* report may be used with the *Deduction Register* to calculate the Federal Tax Deposit if *F13 (Update Earnings' History with Current Pay)* and *F14 (Update Budget Files with Current Pay of the Payroll Run)* have not yet been processed. Refer to the Internal Revenue Service's (IRS's) Circular E for additional information.

# <span id="page-6-0"></span>*Procedure A: Printing the Final Payroll Register*

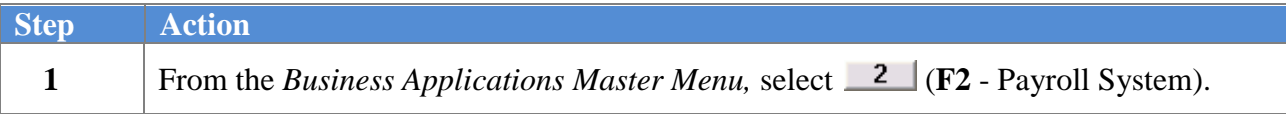

The following screen displays:

 $Step$ 

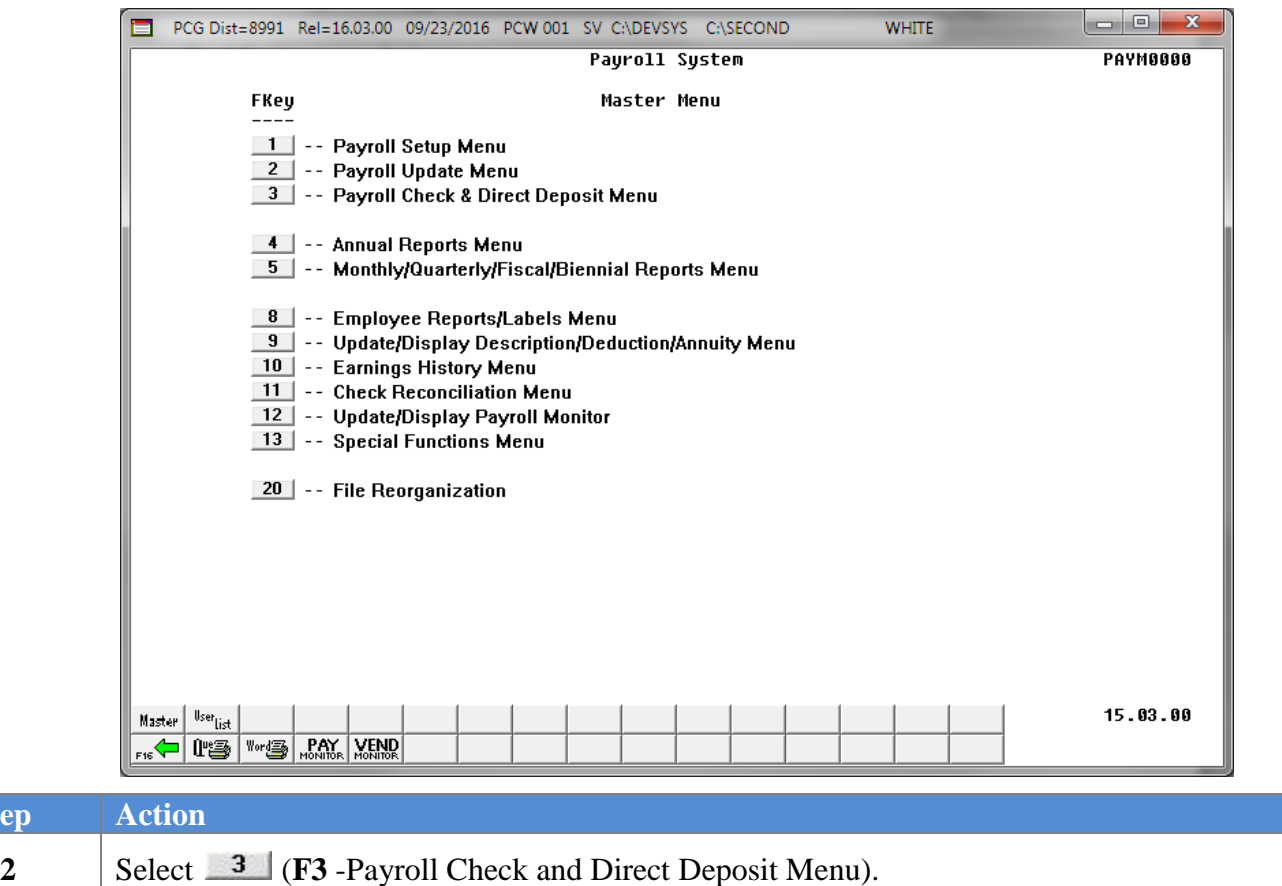

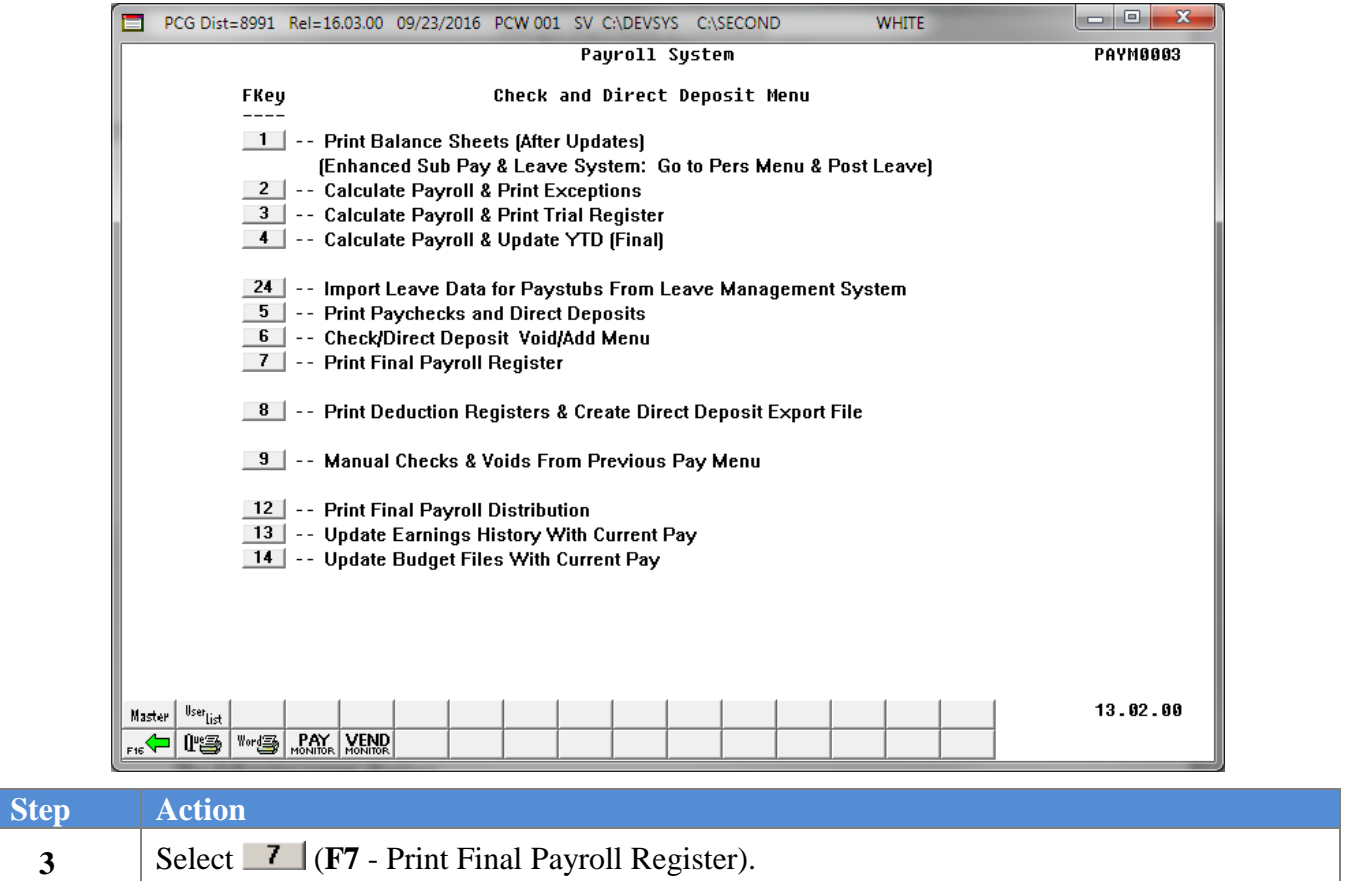

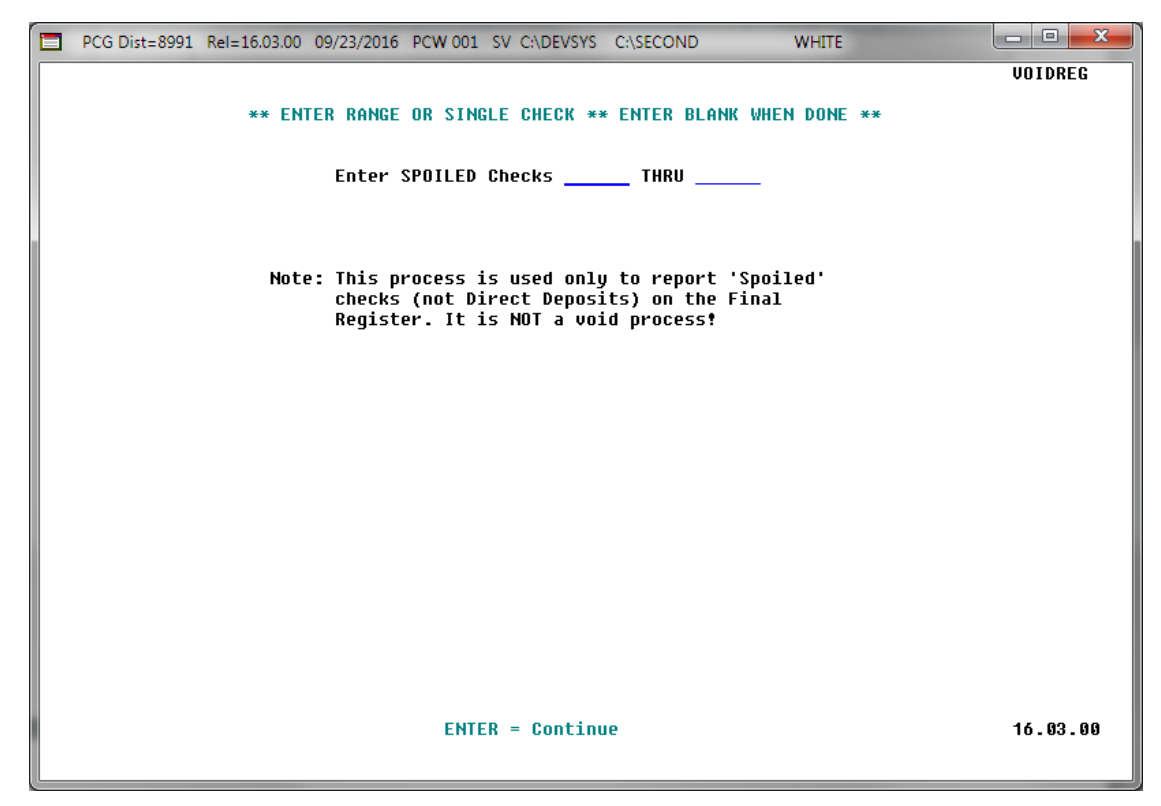

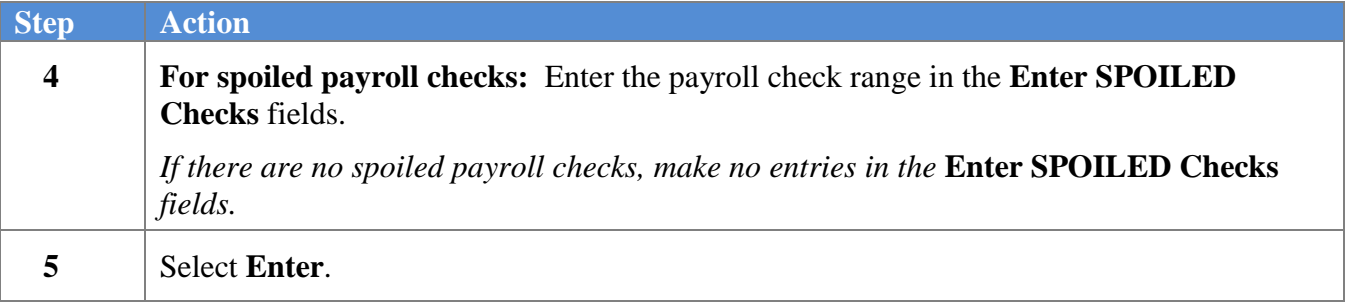

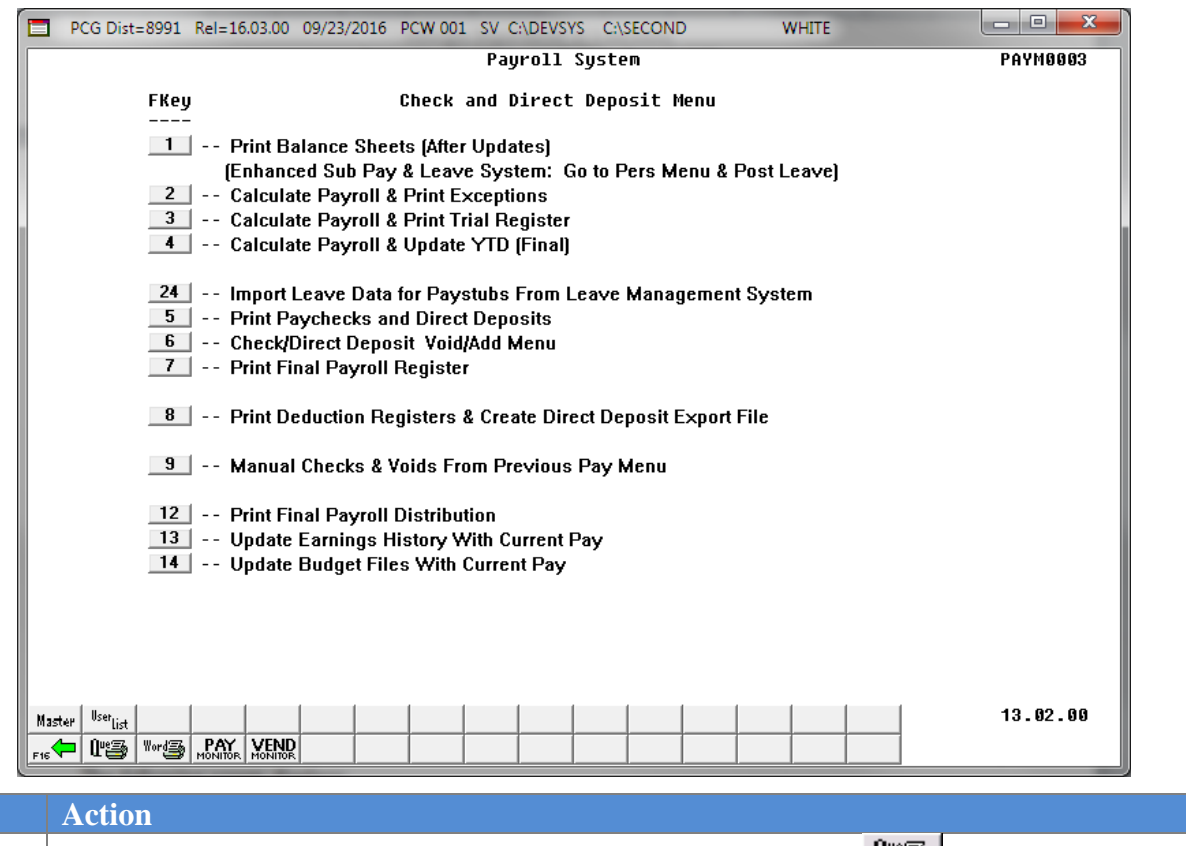

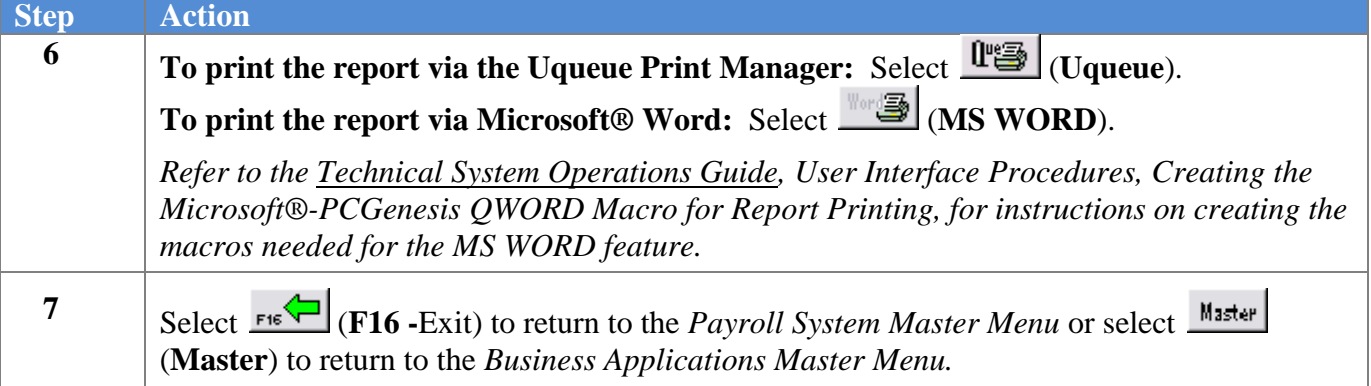

## <span id="page-10-0"></span>*A1. Final Payroll Report*

# <span id="page-10-1"></span>*A1.1. Payroll Final Register for Pay – Example*

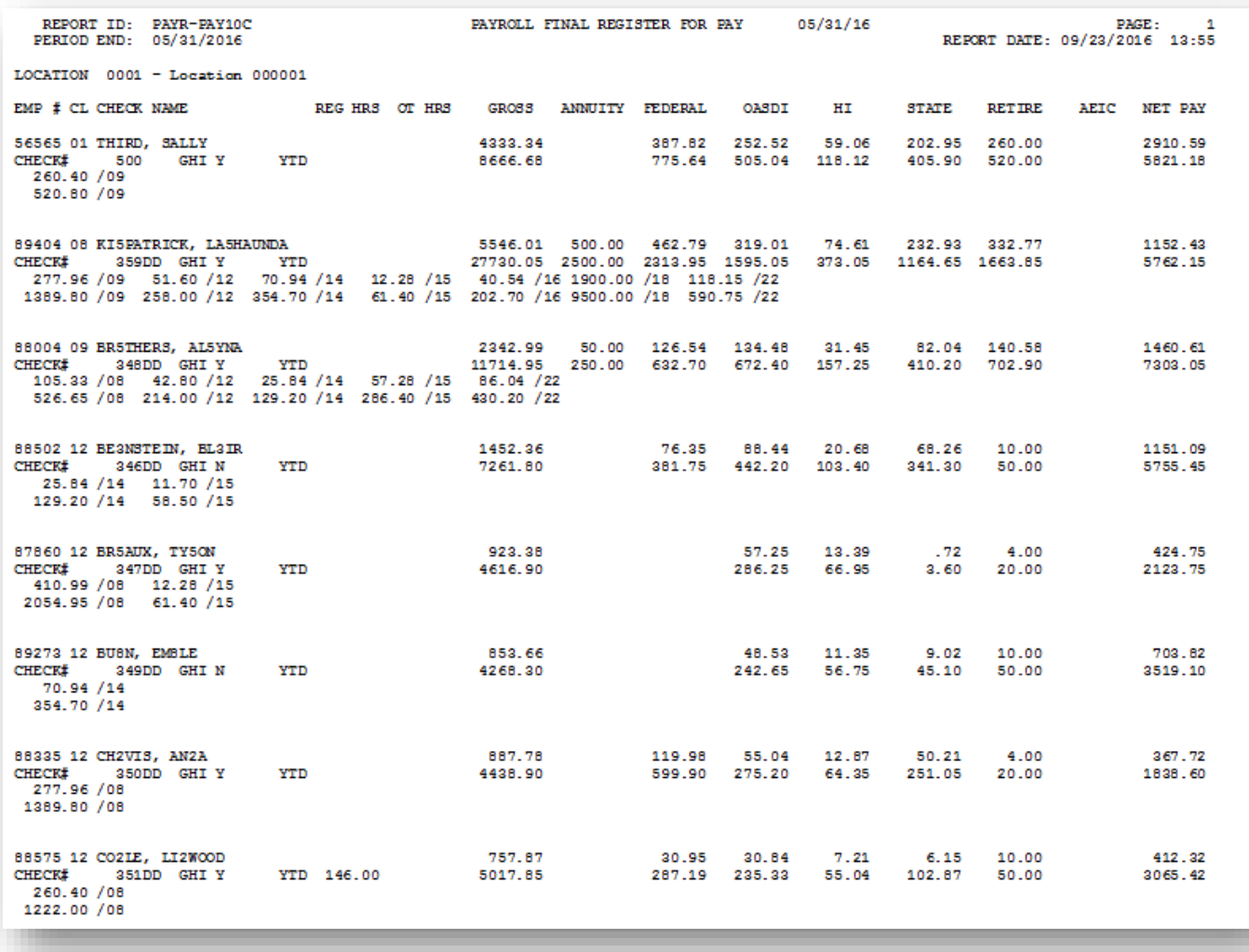

*If applicable, a summary of manual payroll checks prints at the end of the report, followed by a summary of voided checks or direct deposits from a previous payroll cycle.* 

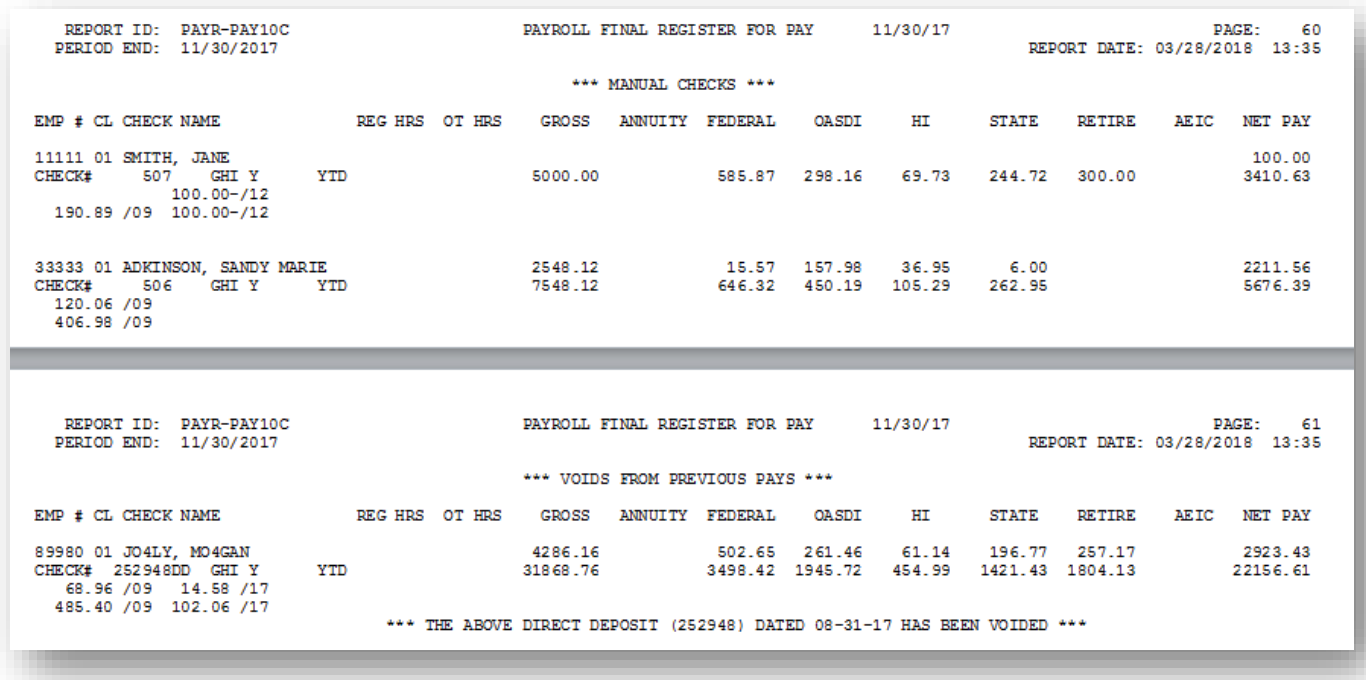

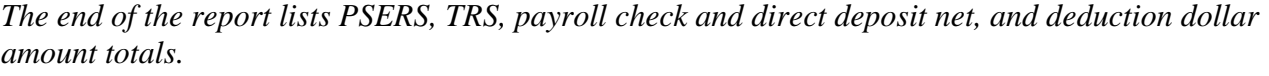

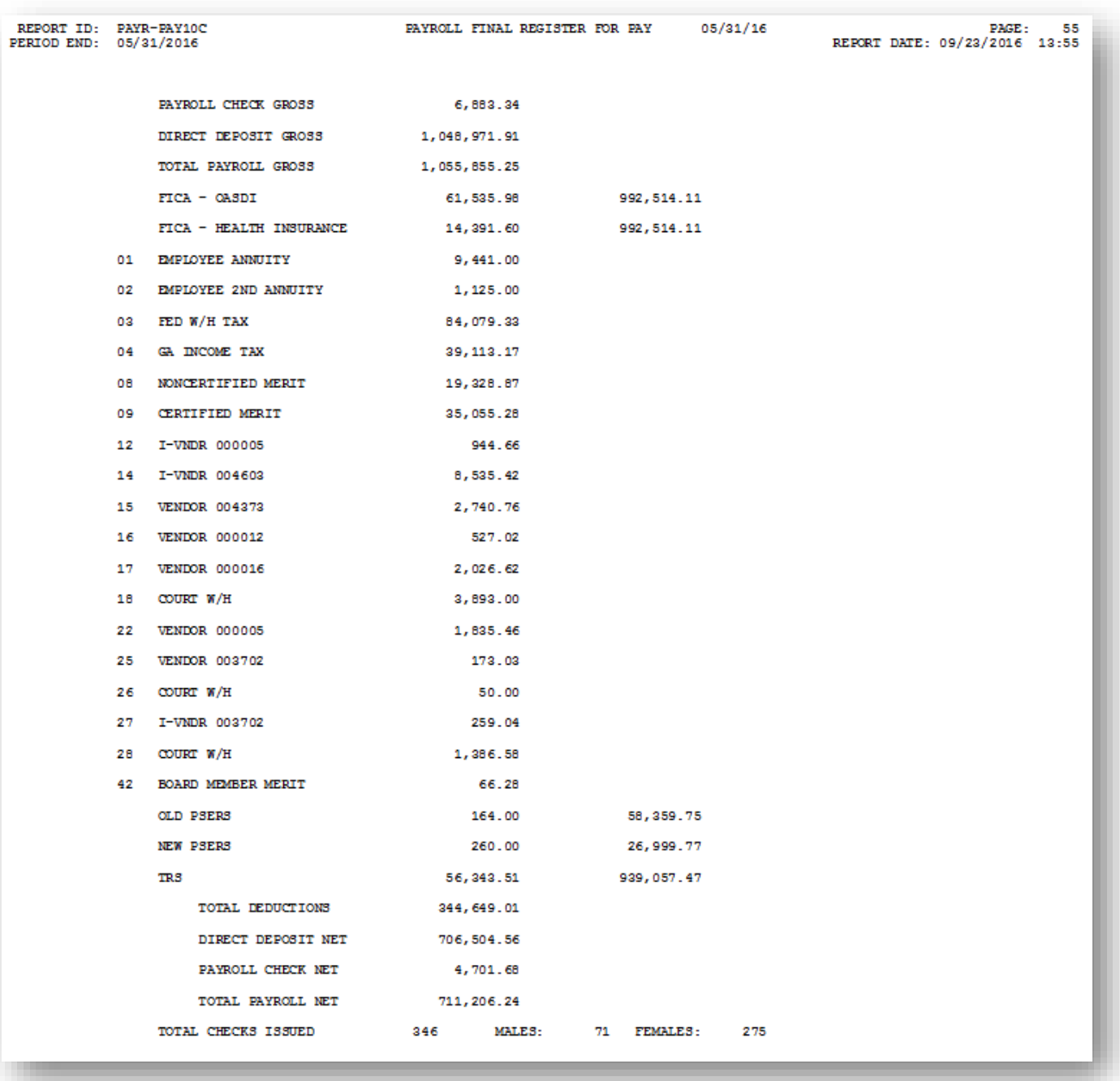

*The final page of the report prints a summary of the number of checks / direct deposits by payroll Class Code.*

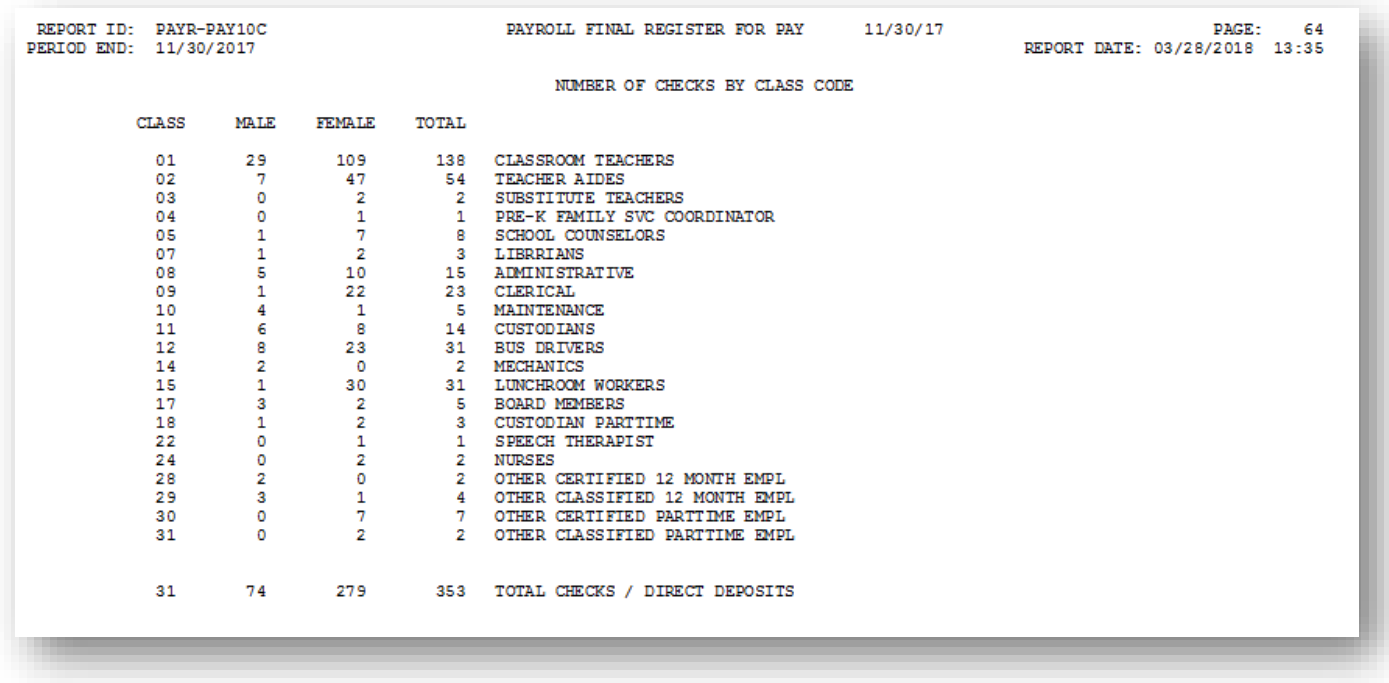

#### <span id="page-14-0"></span>*A1.2. Voids Entered for Current Pay Register – Example*

#### *Activity Reported*

REPORT ID: PAYR-VOIDREG<br>PERIOD END: 11/30/2017 PAGE: 1<br>REPORT DATE: 03/28/2018  $^{\star\star}$  VOIDS ENTERED FOR PAY 11/30/17  $^{\star\star}$  $\texttt{EMP}$   $\sharp$  CL CHECK NAME REGHRS OT HRS GROSS ANNUITY FEDERAL OASDI HI STATE RETIRE CTY NET 5351.08 89084 01 GA3THER, FL3RRIE 328.79 287.30 67.18 185.10 321.07 3378.57 0.1.0 1.18 1.19<br>CHECK# 286 DD<br>540.20 /09 101.20 /47 21.81 /48 12.50 /49 13.75 /50 19.38 /51 20.23 /53 50.00 /54 4.00 /56  $498$ <br>\*\*\* VOID \*\*\*  $499$  \*\*\* VOID \*\*\*

#### *No Activity Reported*

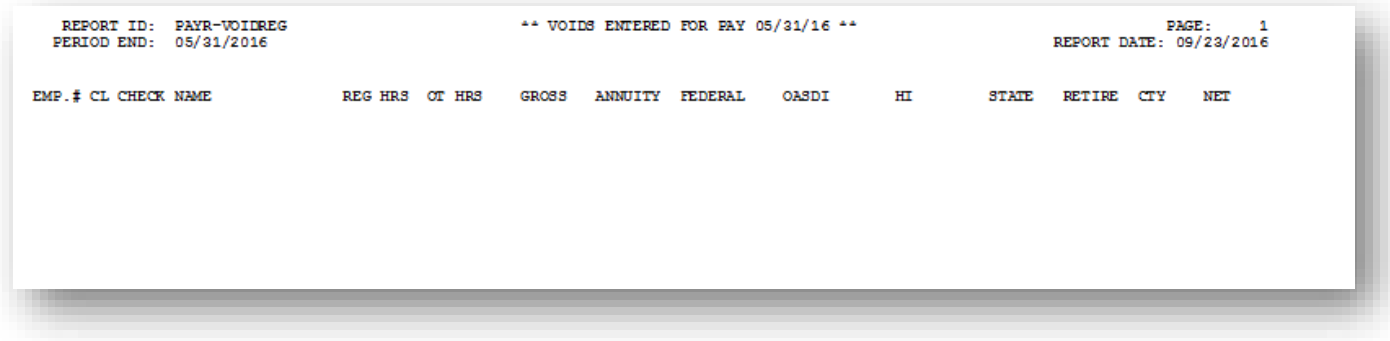

#### <span id="page-15-0"></span>A1.3. Payroll Check and Direct Deposit Register - Example

*The final page of the report lists issued and voided check totals, and provides the Direct Deposit Register when direct deposits are processed.*

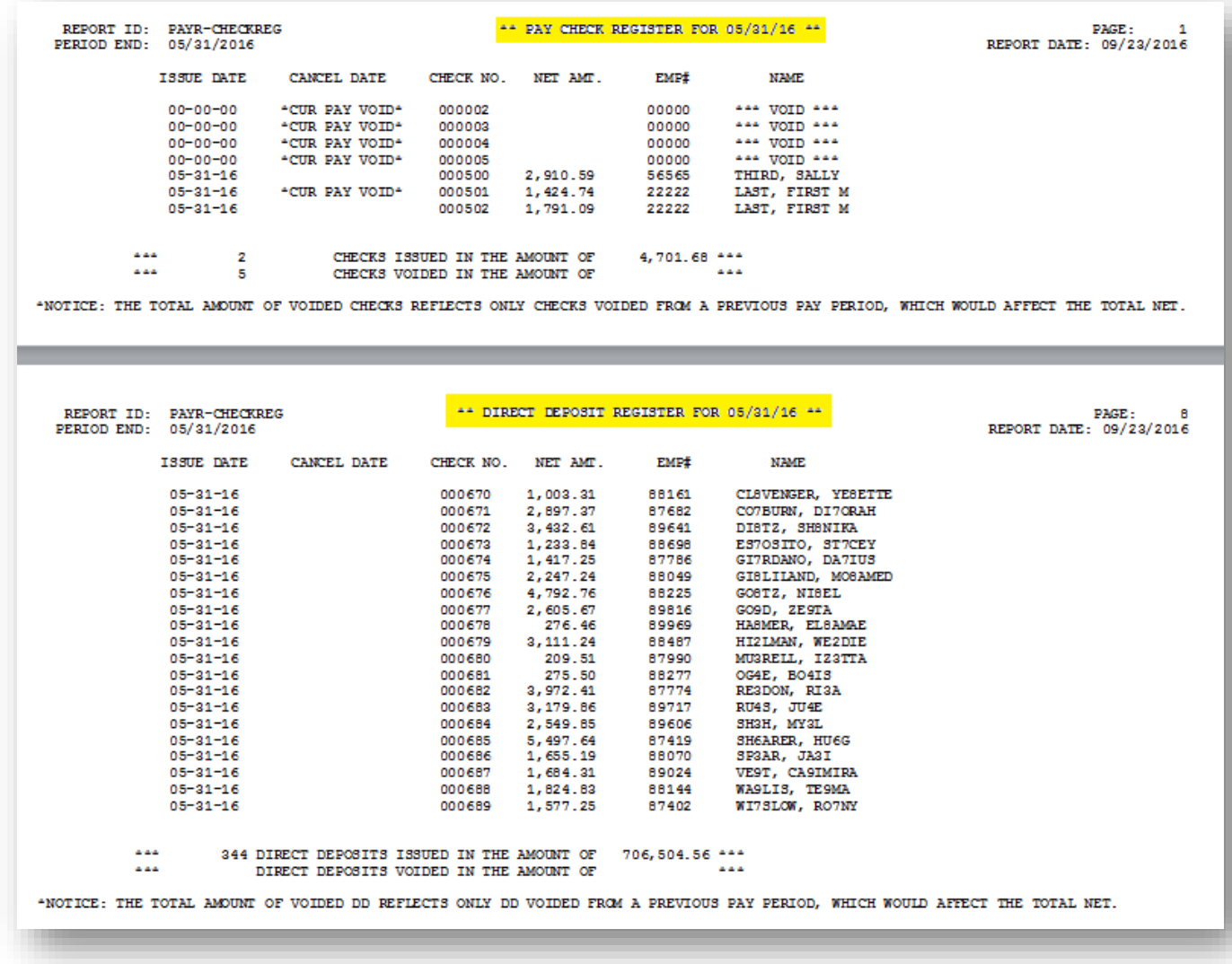

# <span id="page-16-0"></span>*Procedure B: Printing the Deduction Registers/Creating the Direct Deposit Export File*

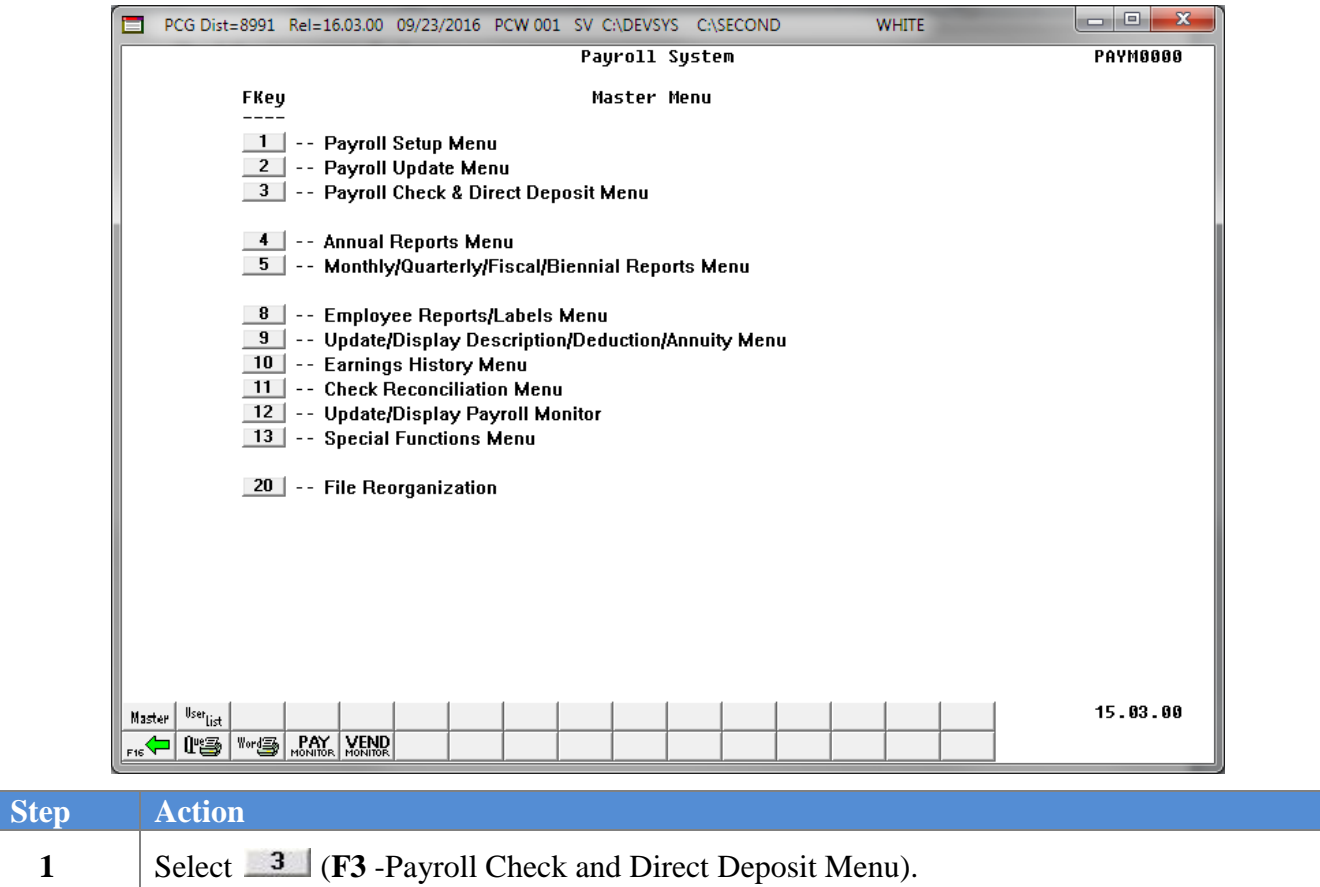

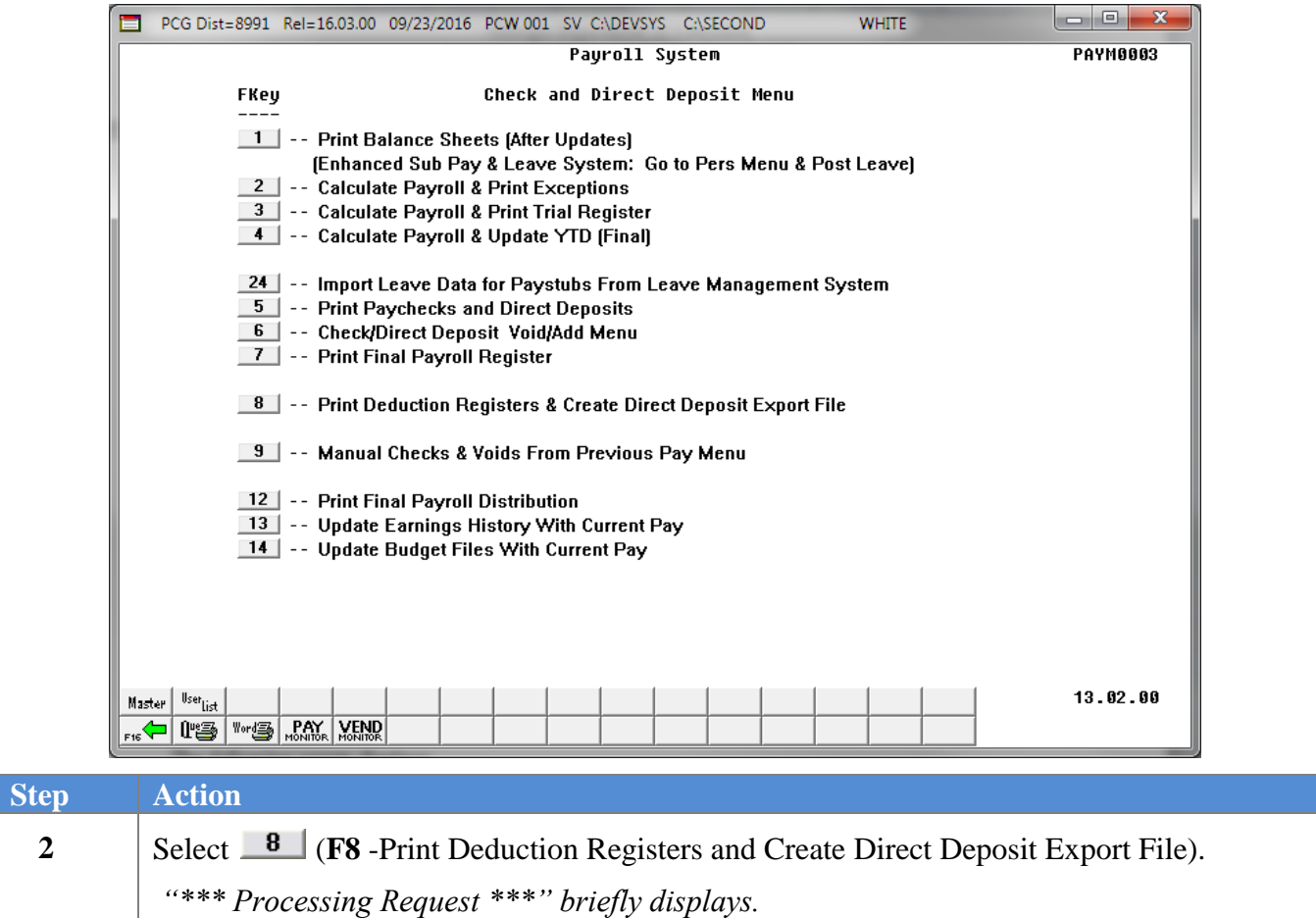

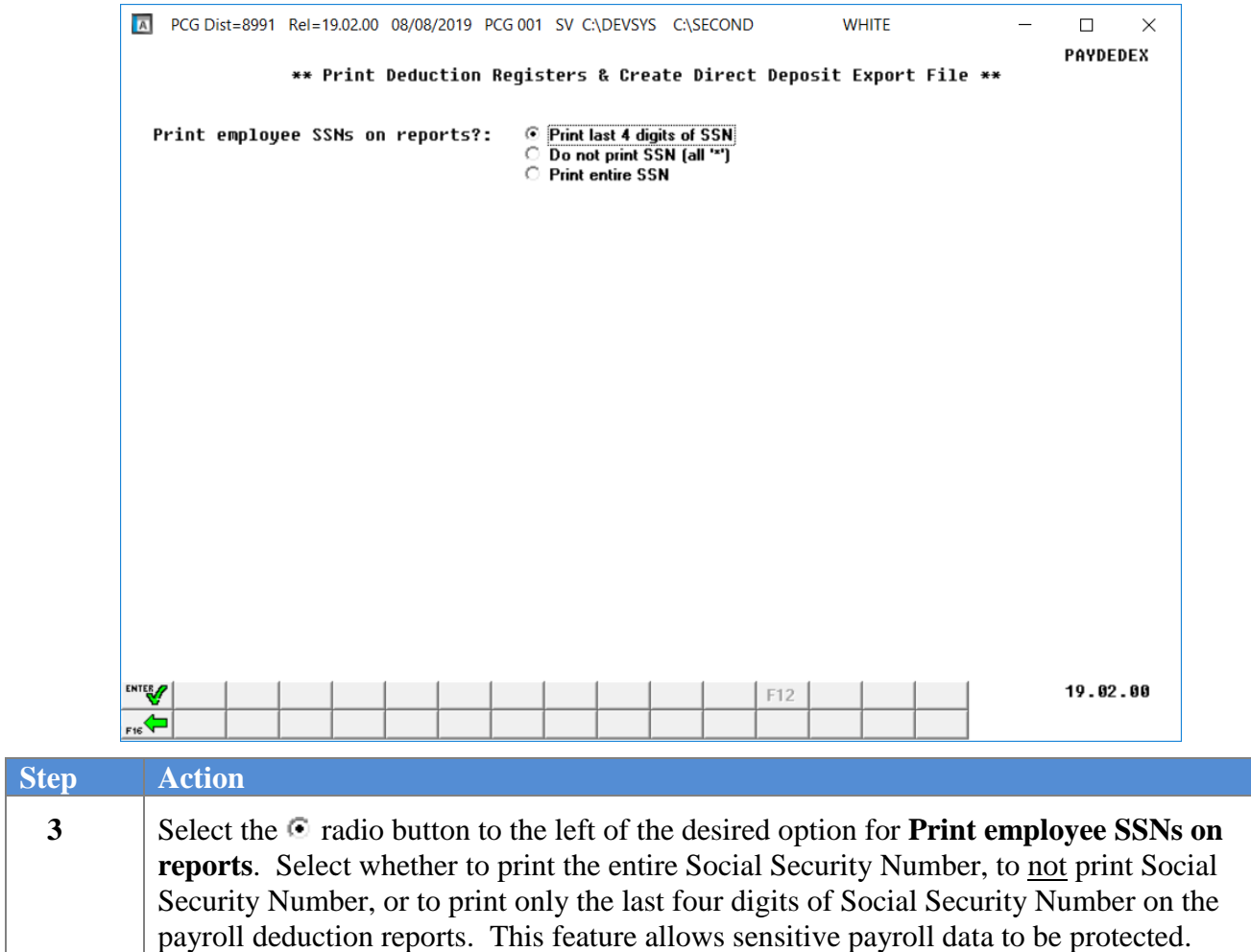

For direct deposits, the following dialog box displays:

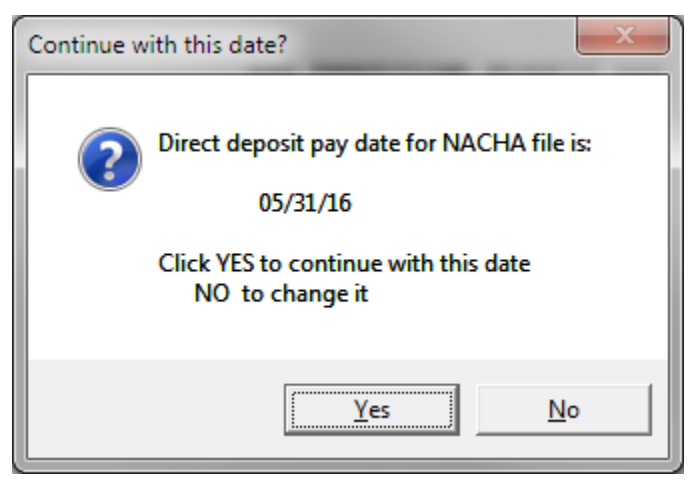

**Georgia Department of Education August 8, 2019** • **9:10 AM** • **Page 15 of 37 All Rights Reserved.**

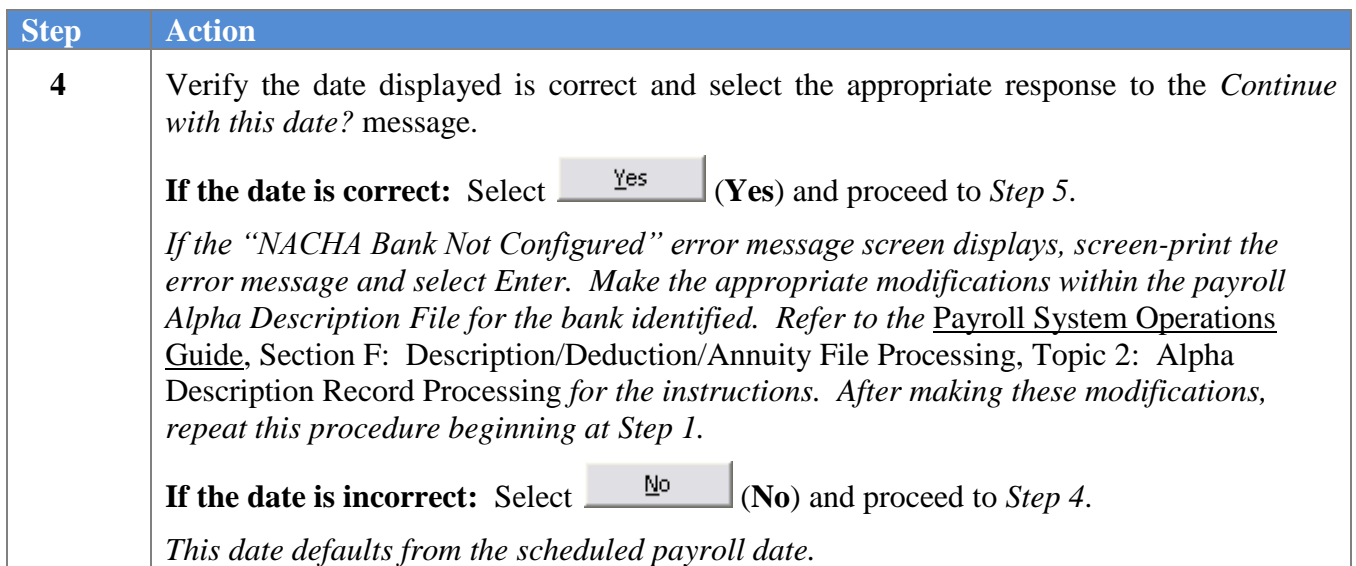

For **Step 4 – No, the date is incorrect** selections, the following screen displays:

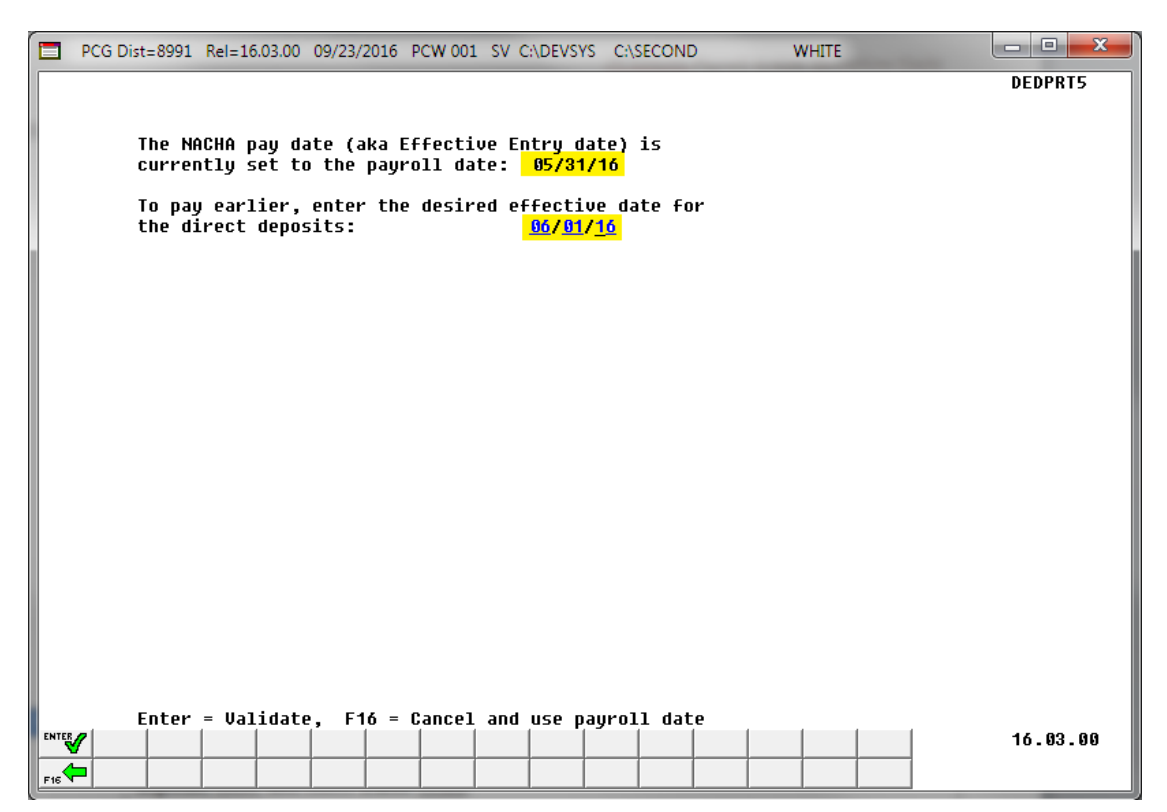

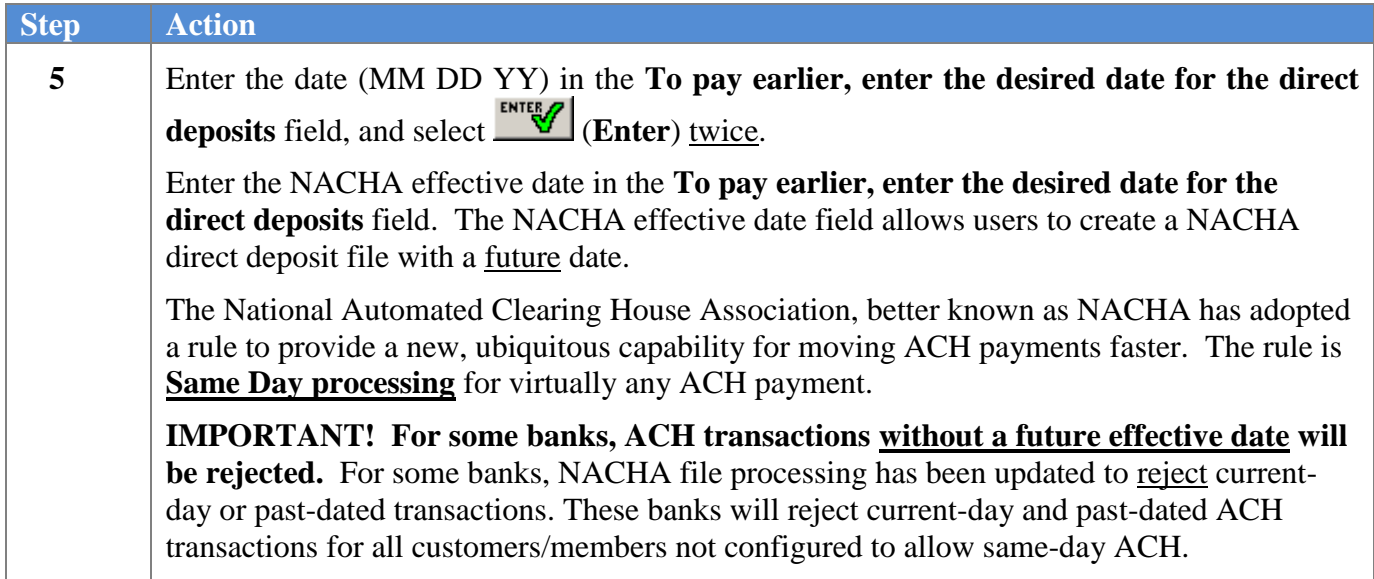

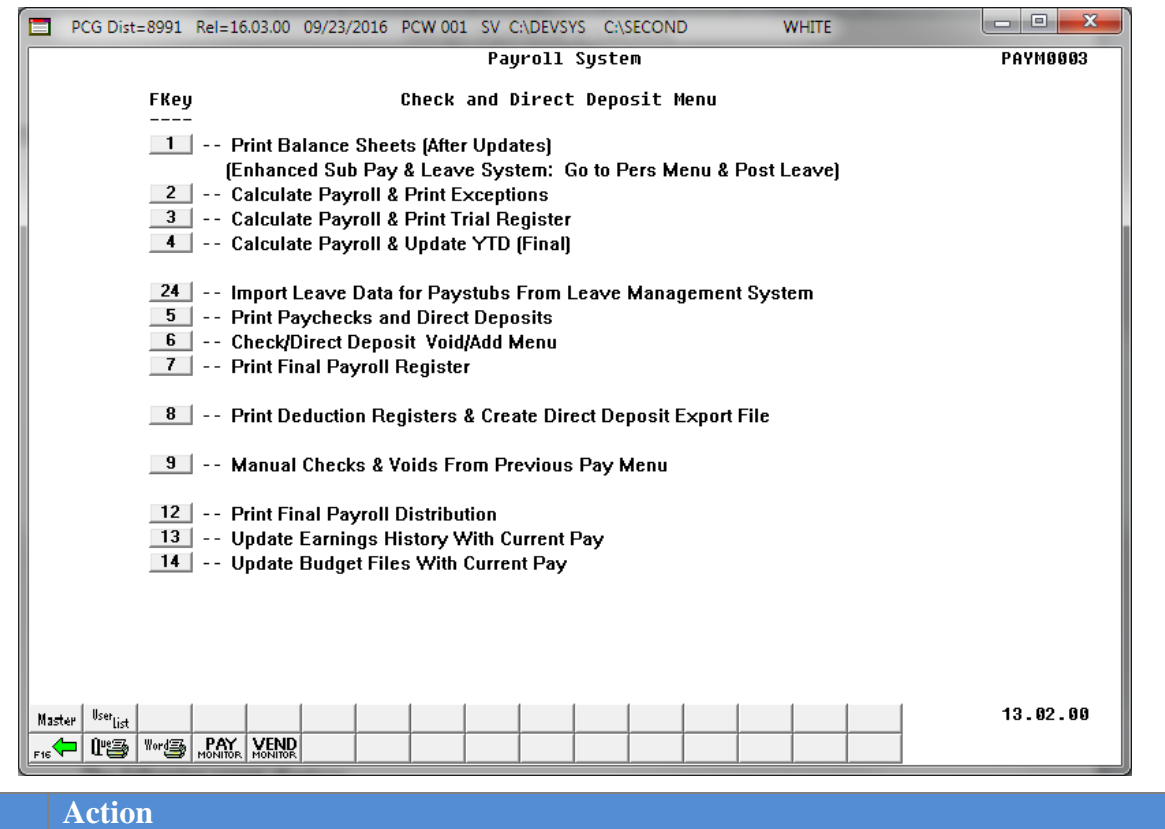

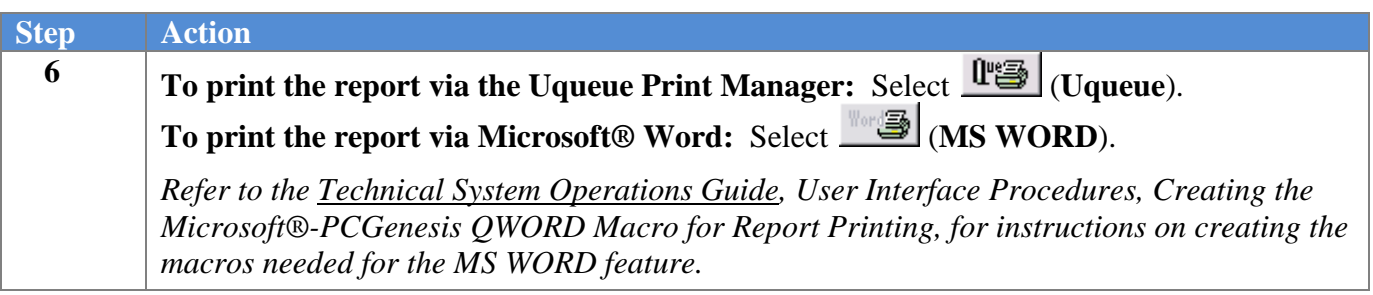

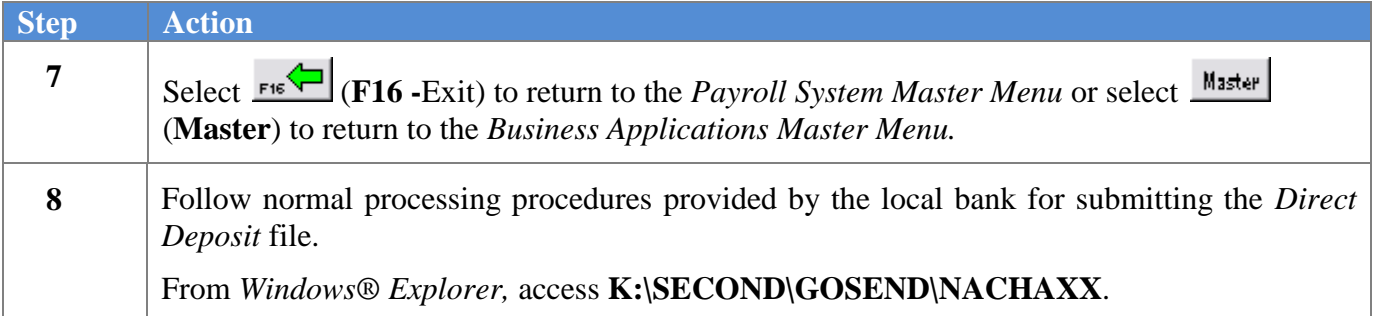

### <span id="page-22-0"></span>*B1. Deduction Registers*

### <span id="page-22-1"></span>*B1.1. Deduction Register by Vendor – Example*

*A separate register generates for each vendor.*

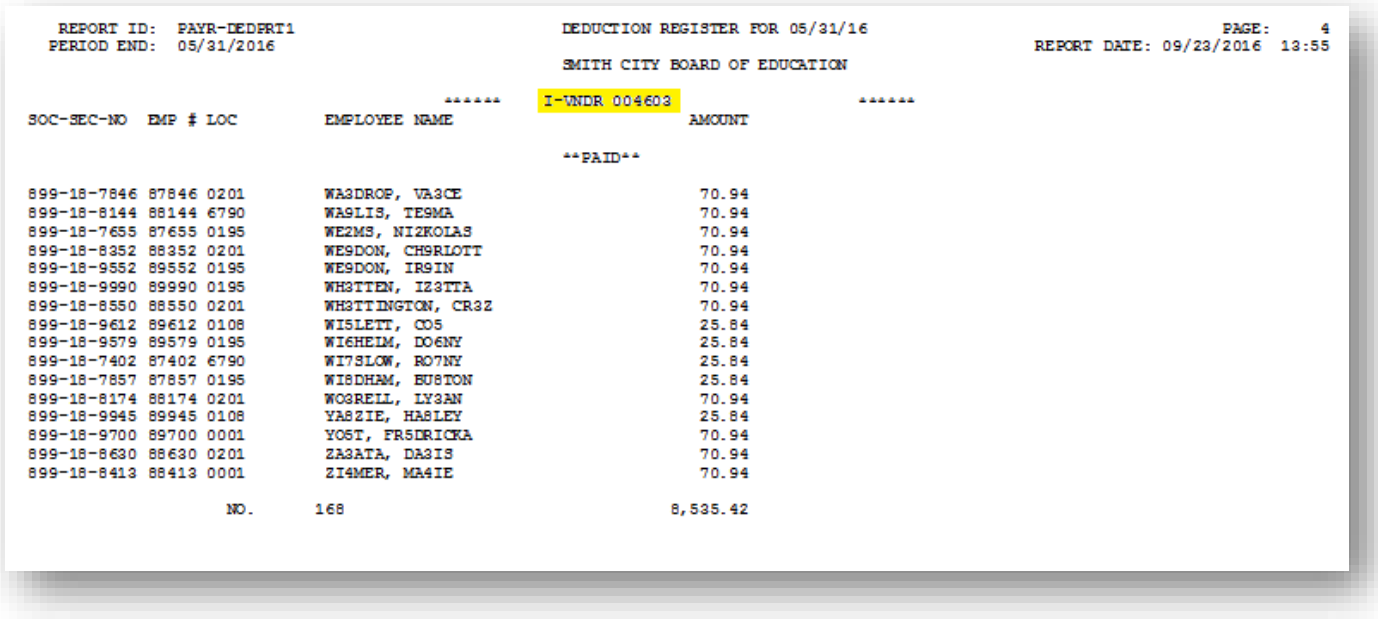

## <span id="page-23-0"></span>*B1.2. Deductions Register by Individual Deduction - Example*

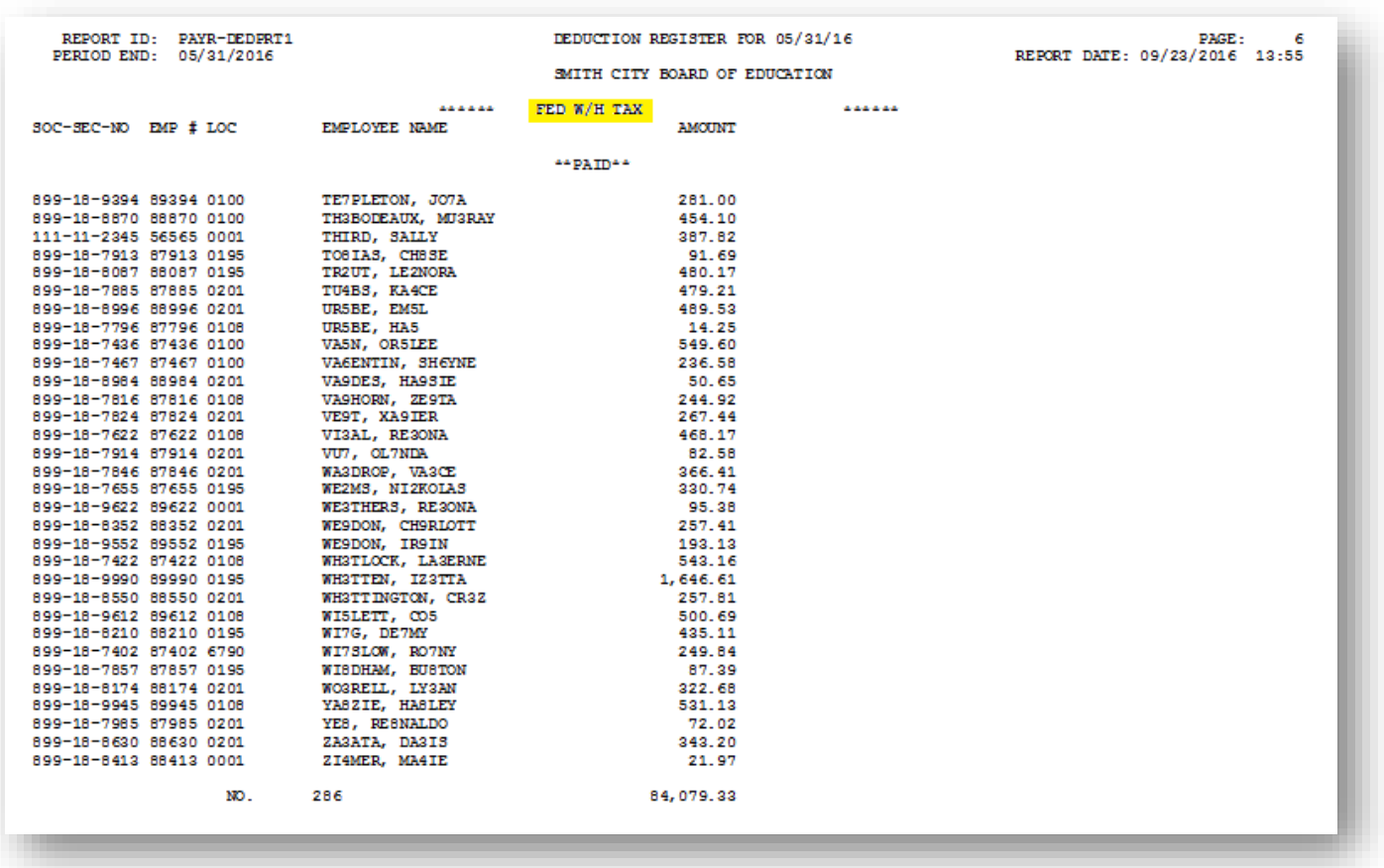

#### <span id="page-23-1"></span>*B1.3. Deduction Register for Credit Unions – Example*

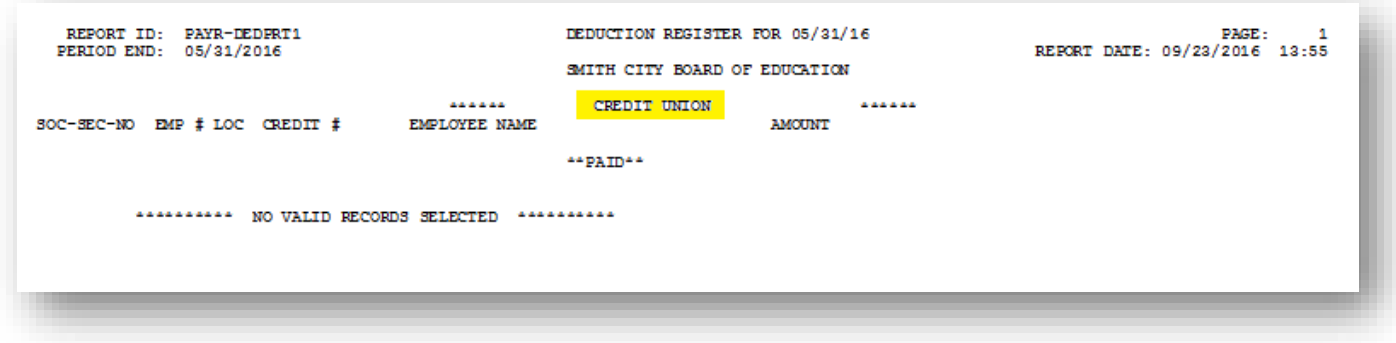

**Georgia Department of Education August 8, 2019** • **9:10 AM** • **Page 20 of 37 All Rights Reserved.**

### <span id="page-24-0"></span>*B1.4. Leave Taken Register – Example*

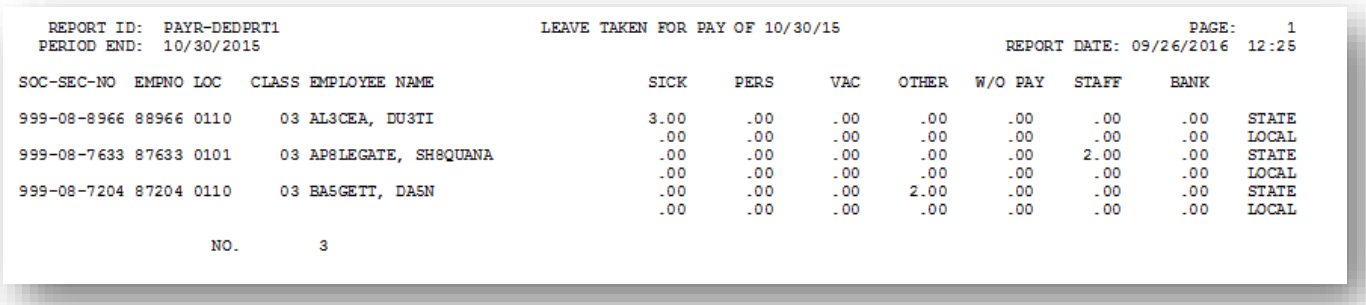

**Georgia Department of Education August 8, 2019** • **9:10 AM** • **Page 21 of 37 All Rights Reserved.**

#### <span id="page-25-0"></span>*B1.5. Direct Deposits Deduction Register – Example*

![](_page_25_Picture_45.jpeg)

#### <span id="page-25-1"></span>*B1.6. Advanced Earned Income Credit (AEIC) Register – Example*

*In the screenshot example, no records applied.*

![](_page_26_Picture_24.jpeg)

**Georgia Department of Education August 8, 2019** • **9:10 AM** • **Page 23 of 37 All Rights Reserved.**

#### <span id="page-27-0"></span>*B1.7. Annuity Deduction Register – Example*

*The final page of the report lists the grand totals for annuities.*

![](_page_27_Picture_35.jpeg)

![](_page_28_Picture_139.jpeg)

# <span id="page-28-0"></span>*B2. Standard NACHA File Layout*

![](_page_29_Picture_253.jpeg)

![](_page_29_Picture_254.jpeg)

![](_page_30_Picture_200.jpeg)

![](_page_30_Picture_201.jpeg)

# <span id="page-31-0"></span>**Procedure C: Printing the Final Payroll Distribution Report**

![](_page_31_Picture_56.jpeg)

#### **1** Select **3** (**F3** -Payroll Check and Direct Deposit Menu).

#### The following screen displays:

 $Step$ 

![](_page_31_Picture_57.jpeg)

**Georgia Department of Education August 8, 2019** • **9:10 AM** • **Page 28 of 37 All Rights Reserved.**

![](_page_32_Picture_87.jpeg)

# <span id="page-33-0"></span>*C1.Final Payroll Distribution Reports*

### <span id="page-33-1"></span>*C1.1. Payroll Gross Pay Distribution Report (by Fund) – Example*

![](_page_33_Picture_36.jpeg)

#### <span id="page-34-0"></span>*C1.2. Payroll Gross Pay Distribution Report (by Employee) – Example*

*The final page of the report lists object, function, program and fund/fiscal and grand totals.*

![](_page_34_Picture_38.jpeg)

### <span id="page-35-0"></span>*C1.3. Payroll Employer Benefit Distribution (by Employee) – Example*

*The report lists the employer share for OASDI, Medicare (HI), pension, and Georgia Health Insurance (GHI) and gives employer share grand totals. The final page of the report contains important "TRS DOE Paid ERCON = Y" field entry information.*

![](_page_35_Picture_52.jpeg)

#### <span id="page-36-0"></span>*C1.4. Payroll Employer Benefit Distribution Report (by Fund) – Example*

*The report lists the employer share for OASDI, Medicare (HI), pension, and Georgia Health Insurance (GHI) by fund and gives employer share grand totals. The final page of the report contains important "TRS DOE Paid ERCON = Y" field entry information.*

![](_page_36_Picture_52.jpeg)

### <span id="page-37-0"></span>*C1.5. Distribution of Benefits – Detail Items by Account Report – Example*

*The Distribution of Benefits – Detail Items by Account Report allows users to print the final distribution of benefits by employee number within account. This helps payroll administrators balance benefit distribution amounts from payroll with amounts posted to the general ledger. The final page of the report completes the listing of individual account totals, and provides the overall account distribution total.*

![](_page_37_Picture_56.jpeg)

#### <span id="page-38-0"></span>*C1.6. Employer Deduction Contribution Report (by Account) – Example*

*The Employer Deduction Contribution Report By Account lists the employer contributions for the annuity deductions. The final page of the report completes the listing of individual fund totals, and provides an overall annuity company contribution total.*

![](_page_38_Picture_45.jpeg)

*The Employer Deduction Contribution Report By Account also lists the employer contributions for other deductions. The final page of the report completes the listing of individual fund totals, and provides an overall deduction contribution total.*

![](_page_39_Picture_34.jpeg)

#### <span id="page-40-0"></span>*C1.7. Employer Deduction Contribution Report (by Employee) – Example*

*The Employer Deduction Contribution Report By Employee lists the employer contributions for the annuity deductions. The final page of the report provides an overall annuity company contribution total.*

![](_page_40_Picture_54.jpeg)

*The Employer Deduction Contribution Report By Employee also lists the employer contributions for other deductions. The final page of the report provides an overall deduction contribution total.*

| REPORT ID: PAYR-PAYDR101<br>PERIOD END: 01/30/2017            |                                     | PAYROLL EMPLOYER DEDUCTION CONTRIBUTION REPORT<br>BY EMPLOYEE FOR 01/30/17 |                                                  |
|---------------------------------------------------------------|-------------------------------------|----------------------------------------------------------------------------|--------------------------------------------------|
| DEDUCTION #: 16 VENDOR 000012<br>VENDOR #: 0012 VENDOR 000012 |                                     | CONTRIBUTION TYPE: 1                                                       | $1 =$ FIXED AMOUNT<br>$2 = 8$ OF PROC TYPE GROSS |
|                                                               | EMPLOYER OBJECT: 21000              | EMPLOYER BLNC: 0479                                                        | $3 = 8$ OF EMPLOYEE CONTRIBUTION                 |
| $EMP.$ #                                                      | <b>NAME</b>                         | EMPLOYER CONTRIBUTION AMOUNT                                               | SOC. SEC. NO.                                    |
| 87366                                                         | AB3EU, MO3TY                        | 7.00                                                                       | 999-08-7366                                      |
| 89955 200                                                     | AD4IR, CE4ESTA                      | 7.00                                                                       | 999-08-9955                                      |
| 89381 200                                                     | AG7E, SH7RICE                       | 7.00                                                                       | 999-08-9381                                      |
| 87782                                                         | AR3ETT, LO3SE                       | 7.00                                                                       | 999-08-7782                                      |
| 87759                                                         | BA8GH, KH8LILAH                     | 7.00                                                                       | 999-08-7759                                      |
| 89016                                                         | BO4E, RI4O                          | 7.00                                                                       | 999-08-9016                                      |
| 88589                                                         | CA2ON, RO2                          | 7.00                                                                       | 999-08-8589                                      |
| 88989                                                         | GA4IN, ED4ARDO                      | 7.00                                                                       | 999-08-8989                                      |
| 88699                                                         | MA5X, KA5OLINE                      | 7.00                                                                       | 999-08-8699                                      |
| 88571                                                         | NE3RON, RI3A                        | 7.00                                                                       | 999-08-8572                                      |
| 89940                                                         | PA2SON, DE2ETRIUS                   | 7.00                                                                       | 999-08-9940                                      |
| 87352                                                         | PASTRIDGE, ISSIAH                   | 7.00                                                                       | 999-08-7352                                      |
| 89824                                                         | RE&D, DE6IS                         | 7.00                                                                       | 999-08-9824                                      |
|                                                               | DEDUCTION TOTAL CONTRIBUTION AMOUNT | 91.00                                                                      |                                                  |